# MANUAL PARA EL REGISTRO SIASS Y SIRSS

29 DE OCTUBRE DE 2020

UNIVERSIDAD ANÁHUAC MÉXICO NORTE Licenciatura en Terapia Física y Rehabilitación

## Tabla de contenido

Manual para el registro al servicio social SIASS (Sistema de Información para la Administración de Servicio 

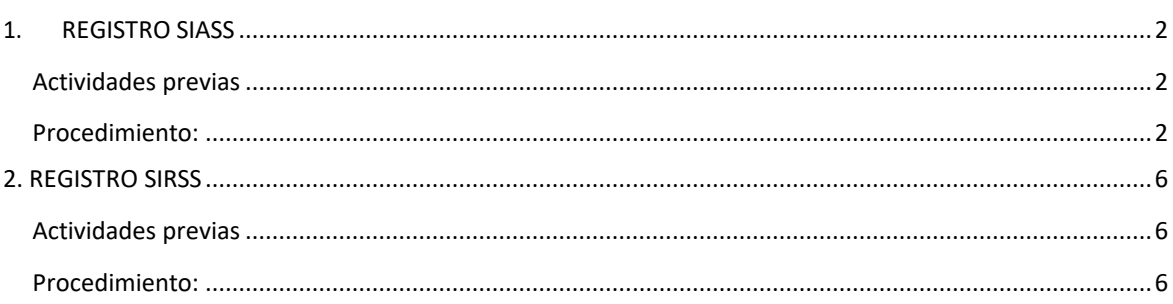

<span id="page-2-0"></span>Manual para el registro al servicio social SIASS (Sistema de Información para la Administración de Servicio Social para la Salud) y SIRSS (Sistema de Registro para el Servicio Social.

## <span id="page-2-1"></span>1. REGISTRO SIASS

## <span id="page-2-2"></span>Actividades previas

Tomar una fotografía electrónica con las siguientes características:

a). Vestido. De manera formal, ya que es la foto que se utilizará para la adscripción y cartade conclusión.

- b). Dimensiones: 5 X 7 CM
- c). Tipo de imagen: Escalas degris
- d). Resolución: 300 X 300 PPP
- e). Tamaño máximo del archivo: 200 KB
- f). Formato electrónico: JPEG
- g). Nombre del archivo: De preferencia un nombre corto

#### <span id="page-2-3"></span>Procedimiento:

- 1. Ingresar al siguiente sitio: <http://dgces.salud.gob.mx/siass/>
- 2. Dar click en ingresar

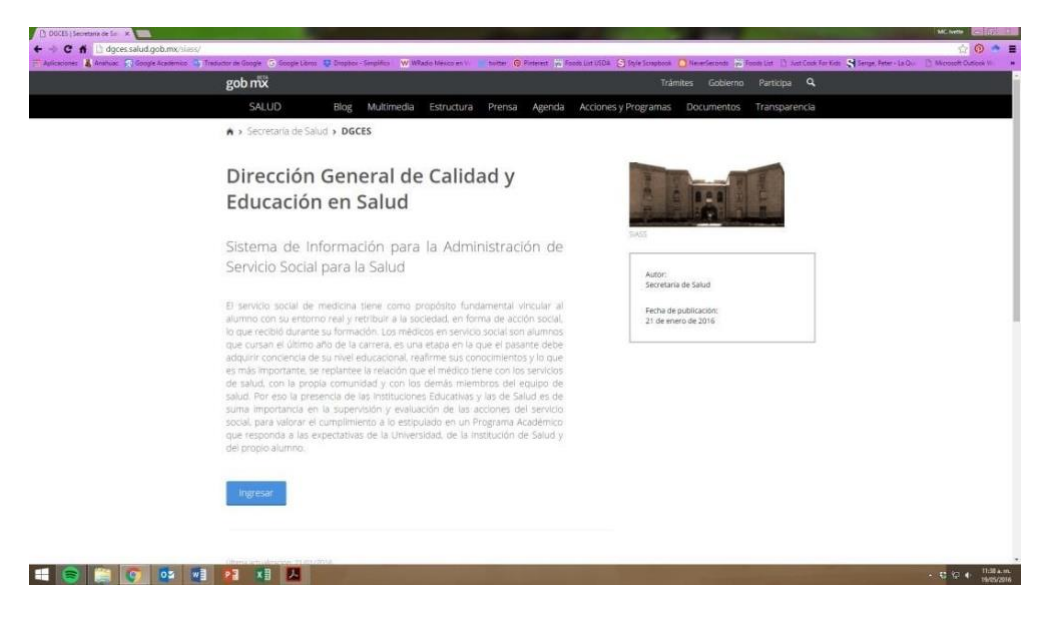

## 3. Dar click en Módulo para aspirantes

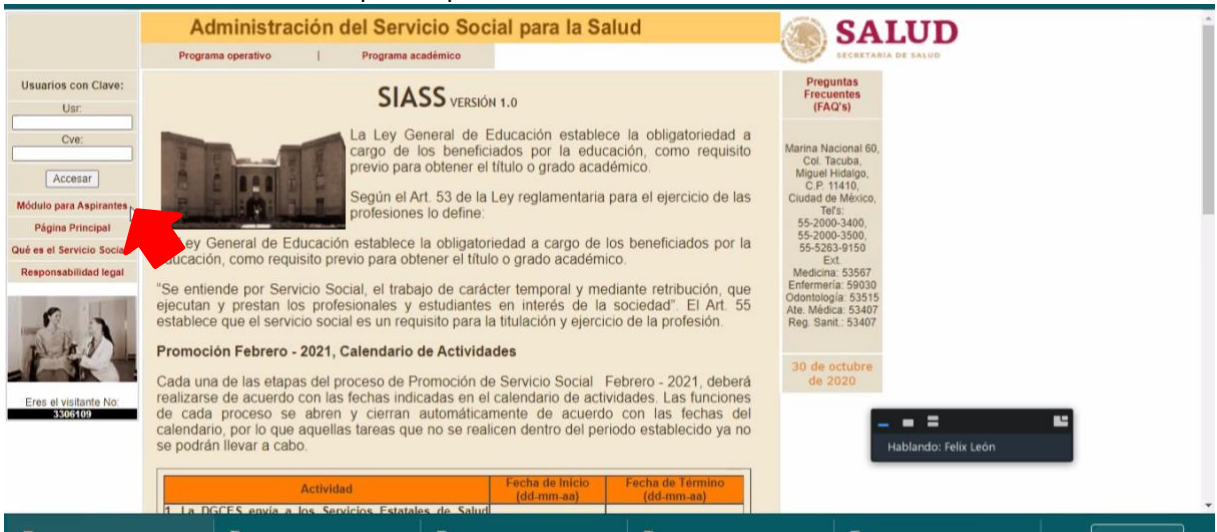

4. Seleccionar en el submenú de "Aspirantes" la opción Registro Aspirantes – Atenciónmédica

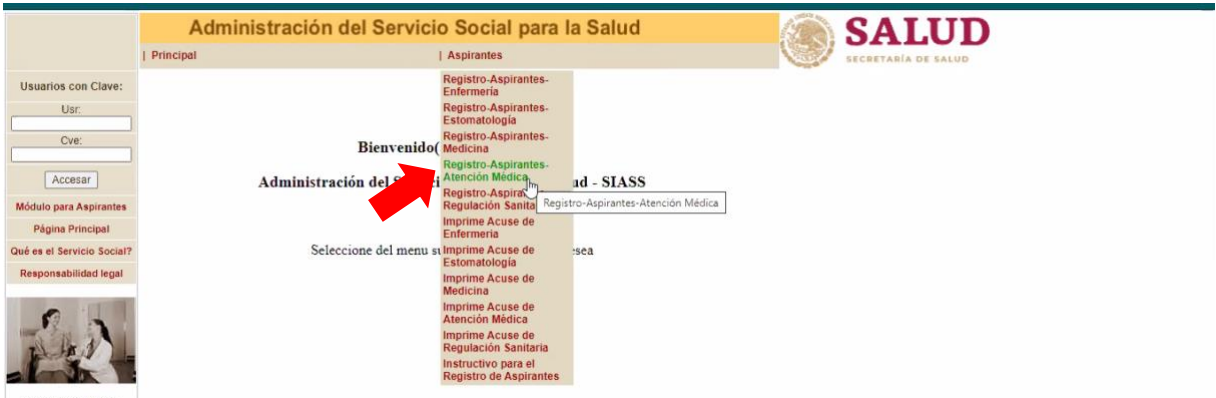

Eres el visitante No:

#### 5. Ingresar su CURP

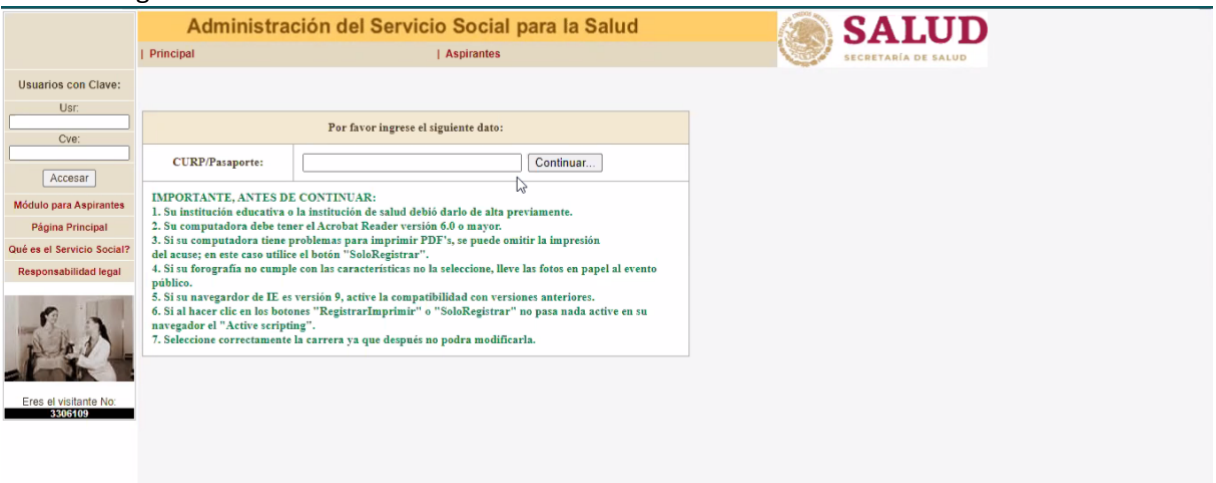

6. Sí ingresaron correctamente su clave CURP, se desplegará la pantalla para su registro como aspirante a campo clínico de servicio social. Recuerden que en este momento deben tener a la mano su RFC, correo electrónico y fotografía electrónica y dispositivo USB.

Capturen todos los datos, no se puede omitir ninguno. Y escojan en Carrera: Licenciatura en Terapia Física.

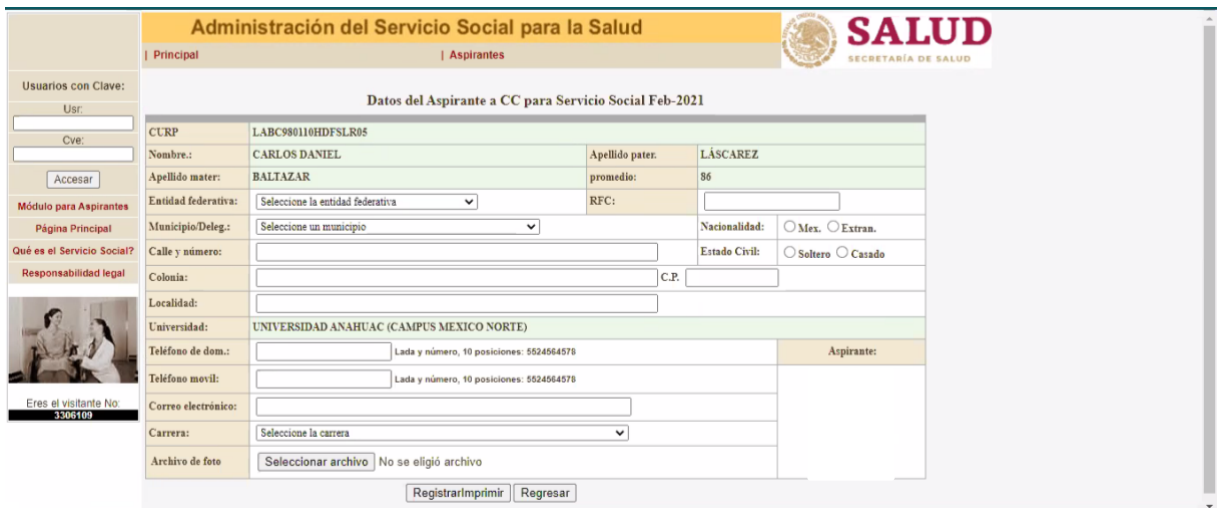

- 7. Una vez que hayan capturado todos los datos favor de dar clic en el botón denominado "Registro/Imprime", con lo cual se grabarán los datos de su registro y se generará en formato PDF el comprobante correspondiente, que podrán grabar en un archivo o imprimirlo.
- 8. Finalmente se imprimirá en formato PDF su comprobante de registro SIASS como se observa en la siguiente pantalla. Favor de guardarlo e imprimirlo.

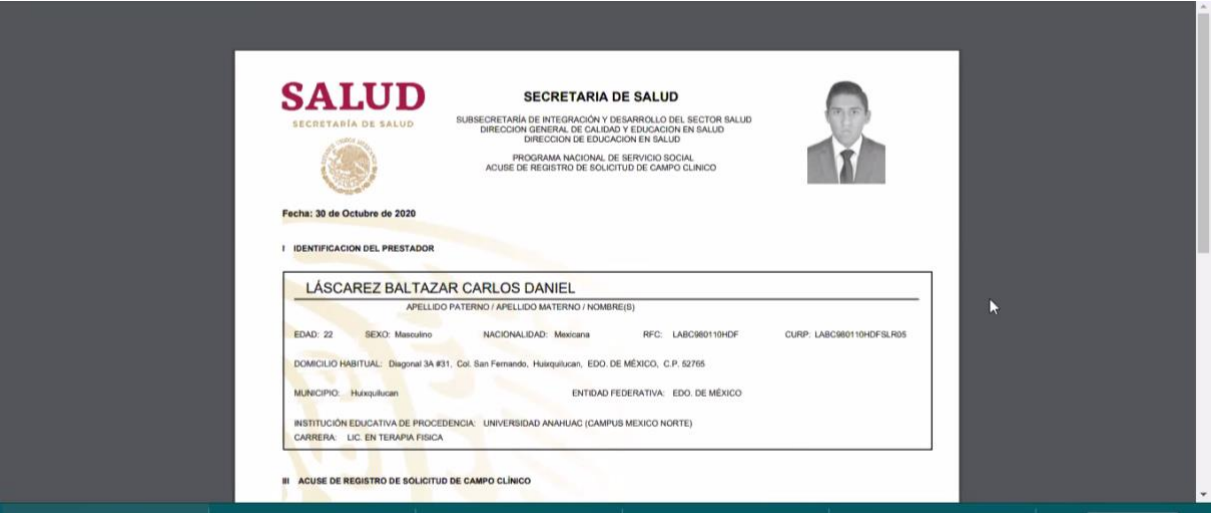

9. Sí por alguna razón al momento de realizar su registró falló la impresora y el documento no se pudo imprimir, lo pueden hacer después en la opción submenú denominada "imprime hoja de registro".

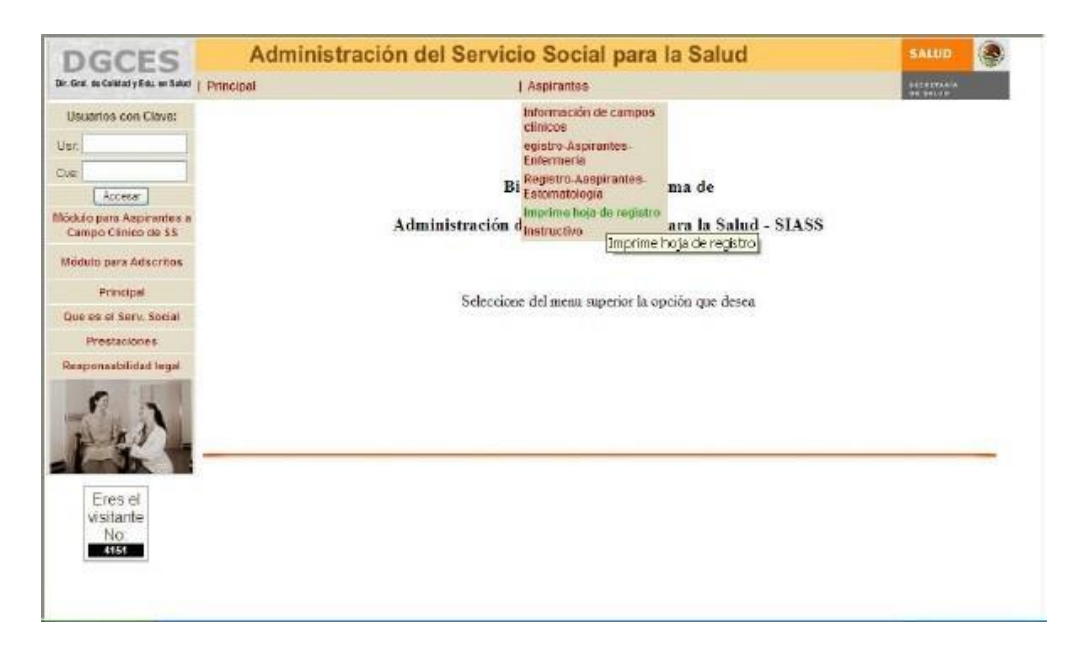

## <span id="page-6-0"></span>2. REGISTRO SIRSS

## <span id="page-6-1"></span>Actividades previas

Deberán escanear (del original), uno por uno los siguientes documentos, verificando que queden legibles y completos. Deberán guardarse por separado en archivos en formato .PDF ó .JPG con un tamaño máximo de 1 Megabyte:

- Acta de nacimiento
- CURP
- RFC
- Comprobante domiciliario (recibo de luz, agua o teléfono con fecha de expediciónno mayor de 3 meses)
- Identificación oficial (INE por las dos caras o Pasaporte)
- Comprobante de preinscripción al servicio social SIASS

## <span id="page-6-2"></span>Procedimiento:

- 1. Ingresar al siguiente sitio: [http://ddsisem.edomex.gob.mx/servicios2/paginagen](http://ddsisem.edomex.gob.mx/servicios2/paginageneral.html) [eral.html](http://ddsisem.edomex.gob.mx/servicios2/paginageneral.html)
- 2. Selecciona atención médica y seleccionar la carrera de terapia física

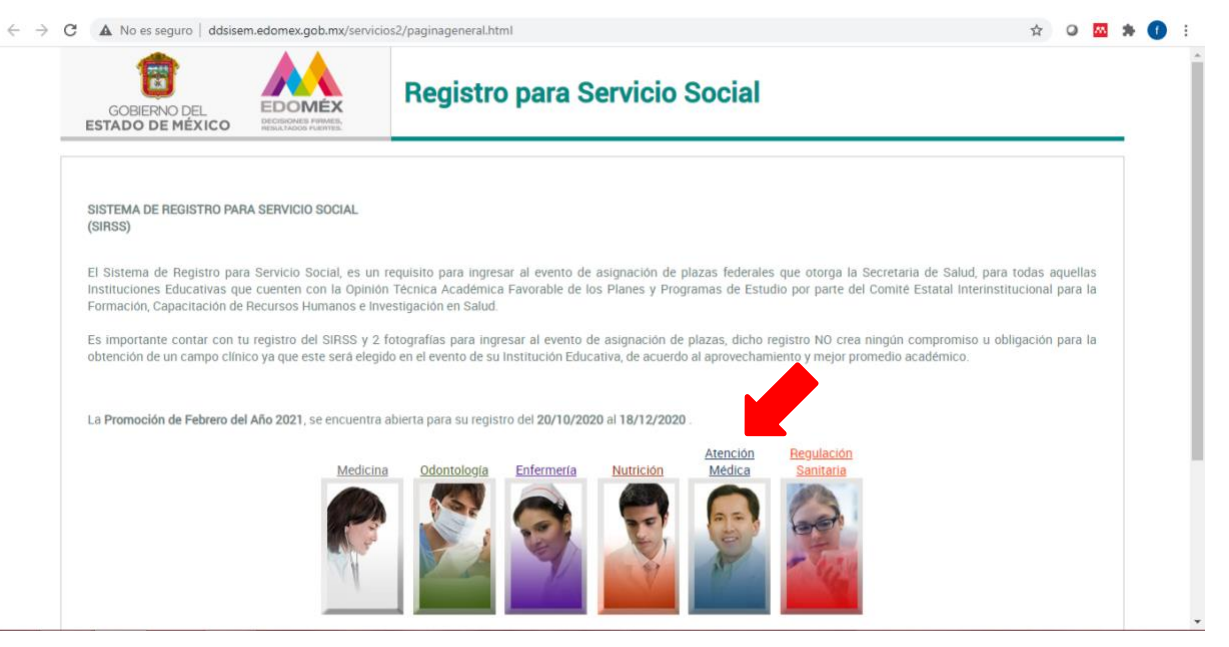

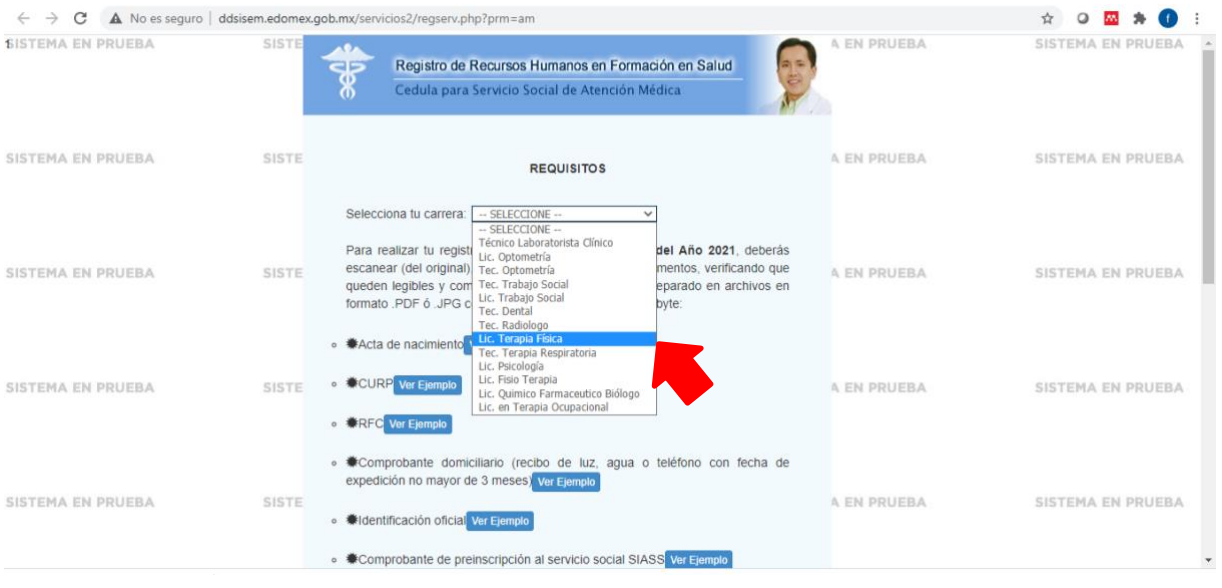

- 3. Adjuntas los documentos que se piden
	- Acta de nacimiento
	- CURP
	- RFC
	- Comprobante de domicilio
	- Identificación oficial
	- Comprobante de preinscripción al servicio social SIASS

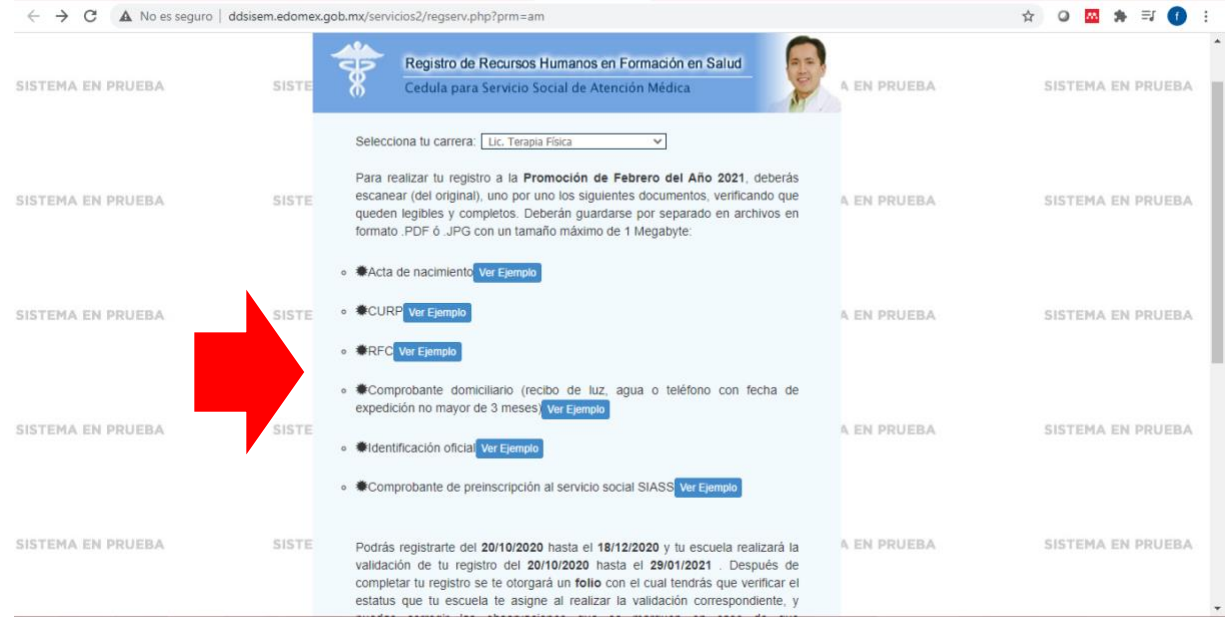

- 4. Llenar los datos personales:
- Nombre(s): Escribir el nombre o nombres del estudiante completo y sin abreviaturas.
- Apellido paterno: Escribir el apellido paterno completo y sin abreviaturas.
- Apellido materno: Escribir el apellido materno completo y sin abreviaturas.
- Fecha de nacimiento: Seleccionar la fecha de nacimiento comenzando por día, mes y año.
	- \*R.F.C. Se realiza un cálculo del RFC, pero hay que revisarlo y cambiarlo si es necesario

**Sexo: Seleccionar el sexo (Masculino, Femenino)**

- **Entidad de origen: Seleccionar la entidad de origen (estado donde se tiene el registro en el acta de nacimiento)**

- **C.U.R.P.: Se realiza un cálculo de la CURP, pero es hay que revisarla y cambiarla si es necesario.**

- **Nacionalidad: Seleccionar si se tiene la nacionalidad mexicana o extranjera.**
- **Edad: Se realiza un cálculo de la edad según fecha de nacimiento.**

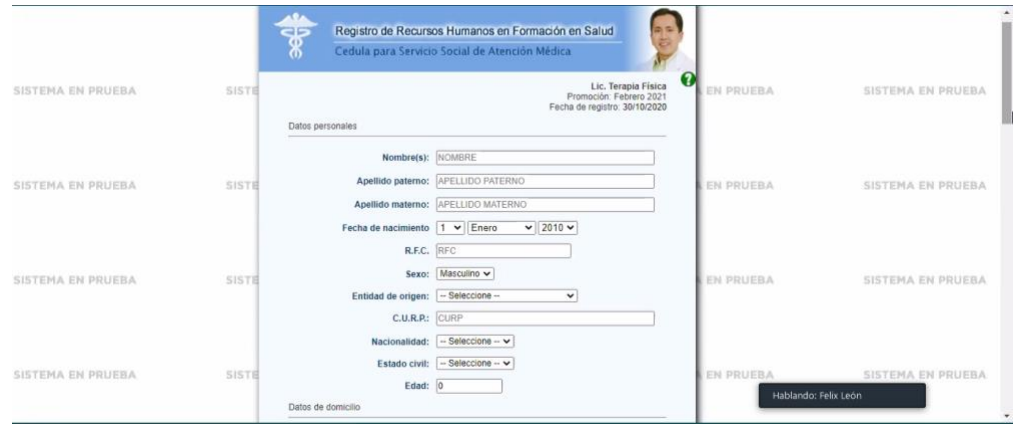

**5. Llenar datos de domicilio:**

- **Código postal: Escribirlos 5 dígitos del código postal, al quitarla selección del cuadro de captura se actualizarán los datos subsecuentes.**

- **Estado: Muestra el estado donde se encuentra registrado el código postal.**

- **Población/Municipio: Muestra el municipio donde se encuentra registrado el código postal.**

- **Colonia: Muestra el listado de las colonias donde se encuentra registrado el código postal, seleccionar la que corresponda con el domicilio, en caso de no encontrarse, seleccionar la opción "—Otra –", y se habilitará el recuadro de captura de colonia, en la cual se podrá escribir la colonia donde se encuentre el domicilio.**

- **Calle: Escribir la calle del domicilio.**

- **Número exterior: Escribir el número exterior del domicilio, es posible escribir números o letras.**

- **Número interior: Escribir el número interior del domicilio si es que existe, es posible escribir números o letras.**

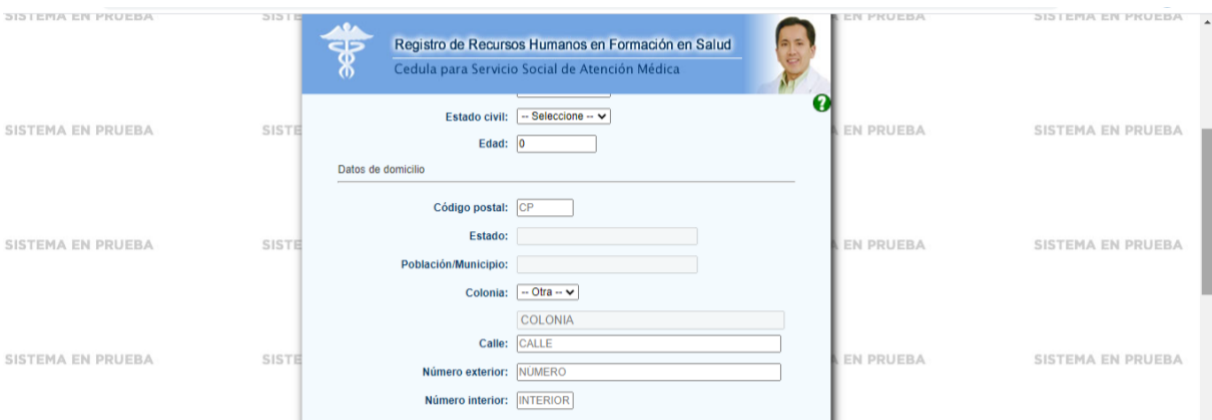

6. Llenar datos de contacto:

- Teléfono particular con lada: Escribir los 10 dígitos del teléfono incluyendo la LADA.

- Teléfono celular: Escribir los 10 dígitos del teléfono celular incluyendo la LADA.

- Correo electrónico: Escribir correo electrónico.

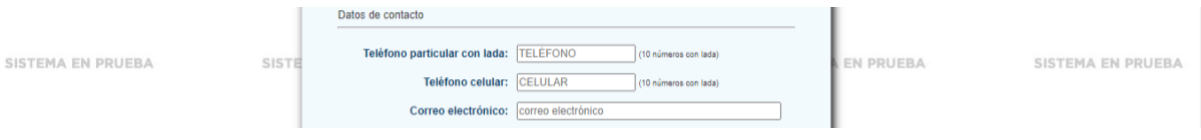

## 7. Llenar estudios

- Escuela o facultad: Seleccionar la escuela de la que se proviene, en caso de no encontrarse, se puede seleccionar la opción "—Otra –", y se habilitará el recuadro de captura de la escuela.

- Nivel académico: Seleccionar el nivel académico, licenciatura.

- Número de cuenta o matrícula del alumno: Escribir la cuenta que otorga lainstitución educativa.

- Promedio General: Seleccionar el promedio general de la carrera.

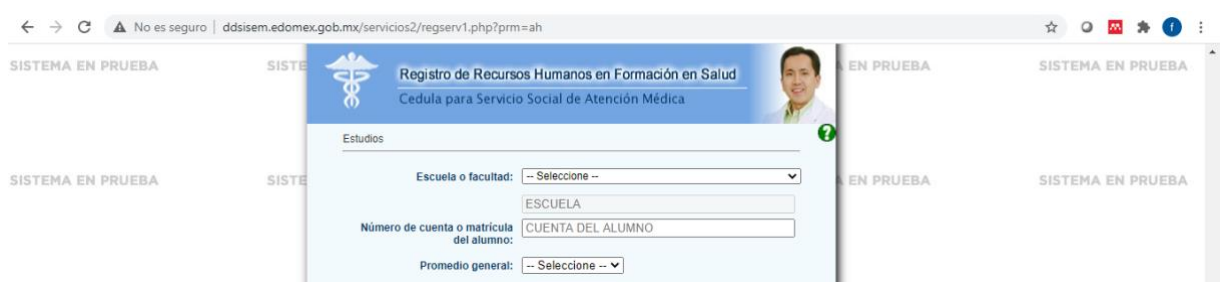

## 8. Llenar historial de servicios sociales

- ¿Cuántas veces se ha inscrito a servicio social?: Seleccionar la cantidad de veces que se haya inscrito para realizar servicio social, en caso de ser más de una vez se habilitarán las opciones subsecuentes.

- ¿A qué institución?: Seleccionar la institución donde se realizó el último servicio social, en caso de no encontrarse, se puede seleccionar la opción "—Otra –", y se habilitará el recuadro de captura de la institución.

- ¿En qué año?: Seleccionar el año en el que realizó el último servicio social.

- ¿Qué promoción?: Seleccionar el mes de la promoción en el cual realizó el último servicio social.

- ¿Por qué causó baja? (solo odontología y medicina): Seleccione el motivo por el cual causó la baja del último servicio social.

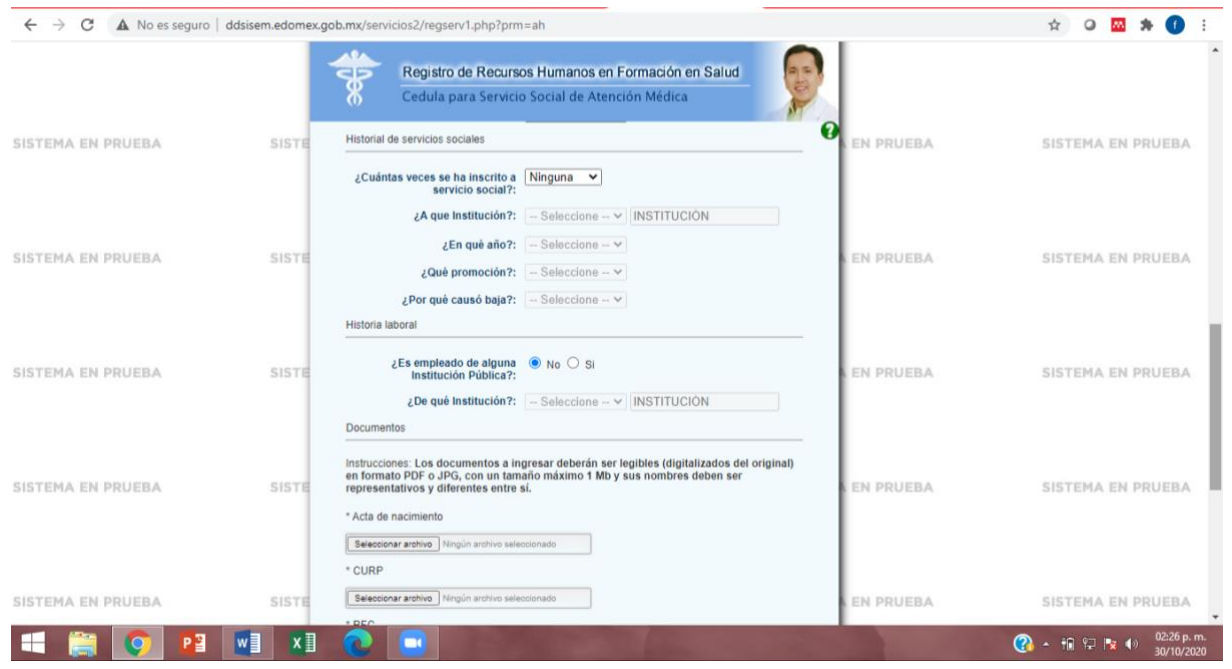

## 9. Llenar historia laboral

- ¿Es empleado de alguna Institución Pública?: Seleccionarsi actualmente labora en alguna institución pública, en caso de seleccionar "Si", se habilitarán las opciones subsecuentes.

- ¿De qué institución?: Seleccionar la institución donde labora, en caso de no encontrarse, se puede seleccionar la opción "-Otra-", y se habilitará el recuadro de captura de la institución.

- ¿Qué tipo de trabajador es? (solo enfermería): Seleccionar el tipo de empleado dentro de la institución

(Base, Contrato, Recursos Propios, Regularizado, Suplencia).

- Nombre de la unidad y/o hospital en la que labora (solo enfermería): Escribir el nombre de la unidad en la que labora actualmente.

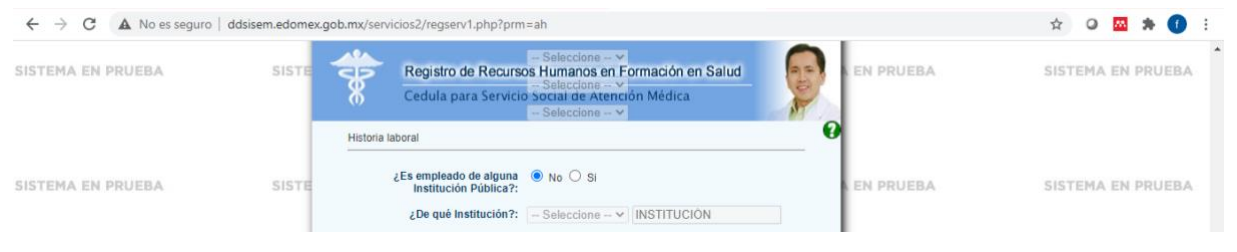

## 10. Subir documentos

"Seleccionar archivo", los cuales varían según la carrera, éstos son los documentos que deben de estar escaneados en formato PDF o JPG de un tamaño no mayor a 1 Mb. y sus nombres deben ser representativos y diferentes entre sí.

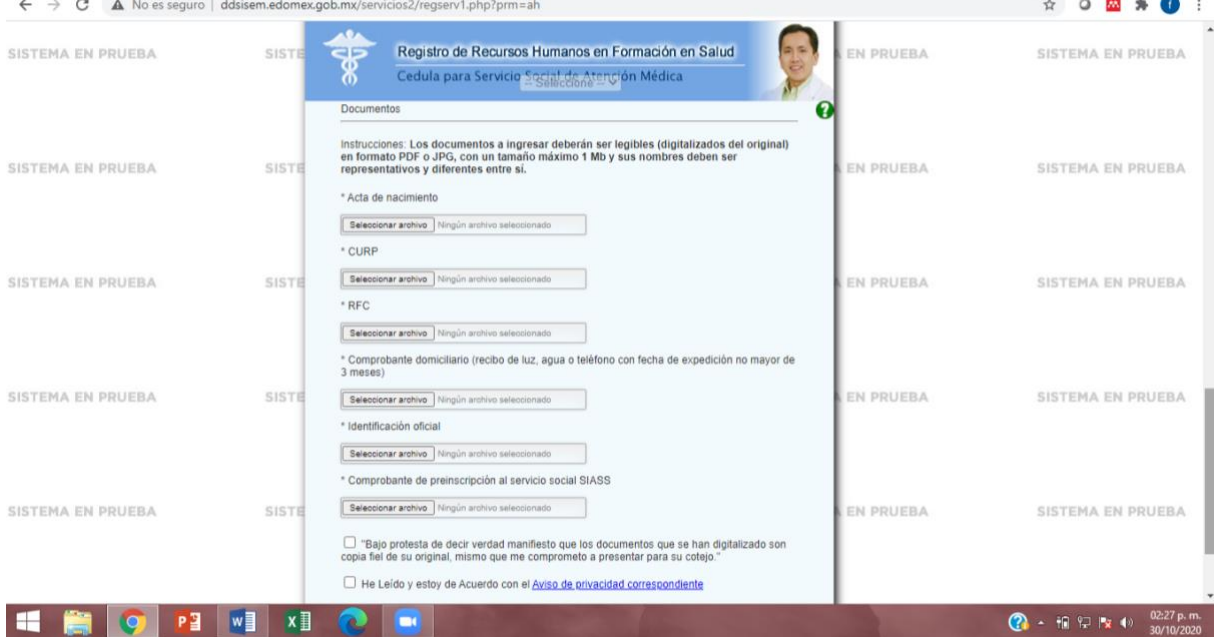

Marcar los cuadros de acuerdo de veracidad y confidencialidad, presionar el botón "Enviar información" para concluir el registro. Antes de guardar la información se realiza una validación de información, para cualquier error de datos capturados se muestra un mensaje de error.

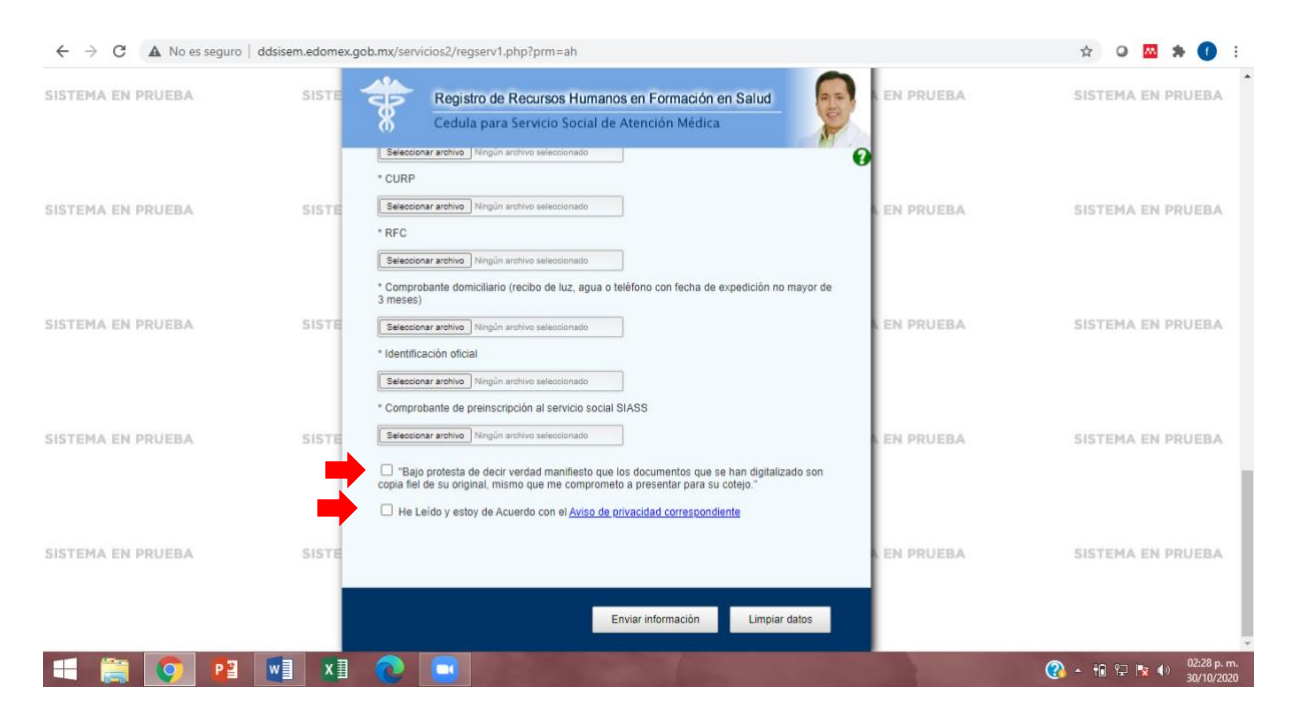

Si ya no existen errores, se generará un folio de registro que es el identificador, el cual se tiene que conservar para continuar con el proceso de registro y asignación.

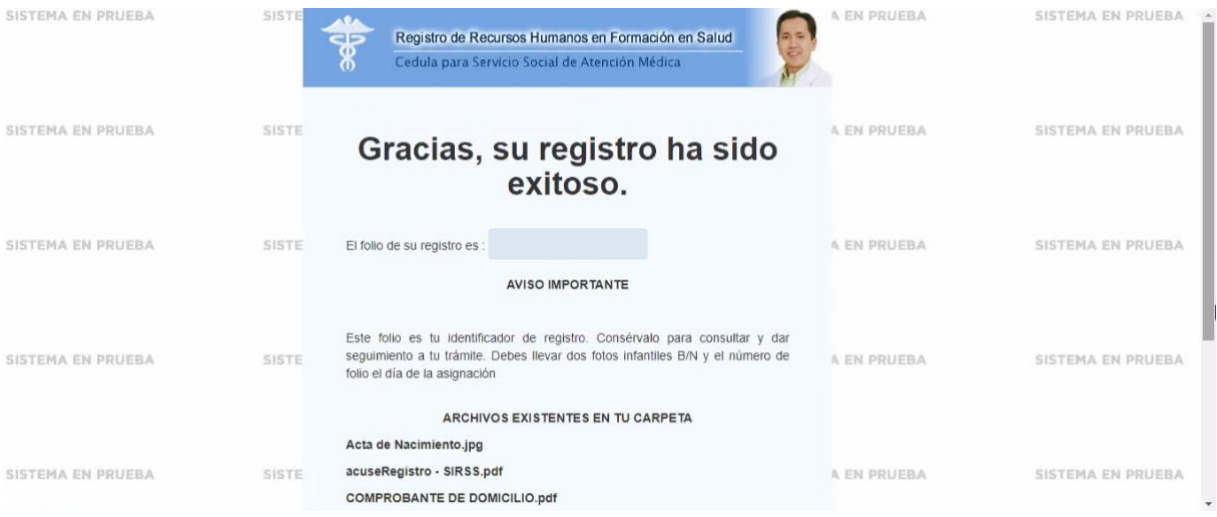

- 11. Avisar a la coordinación de licenciatura una vez que se a complete la documentación para que valide los documentos e información ingresada en el registro.
- 12. Seguimiento de registro y observaciones.

Para dar seguimiento al trámite de registro y poder ver observaciones realizadas por parte de la institución educativa, es necesario ingresar el número de folio en el recuadro de consulta.

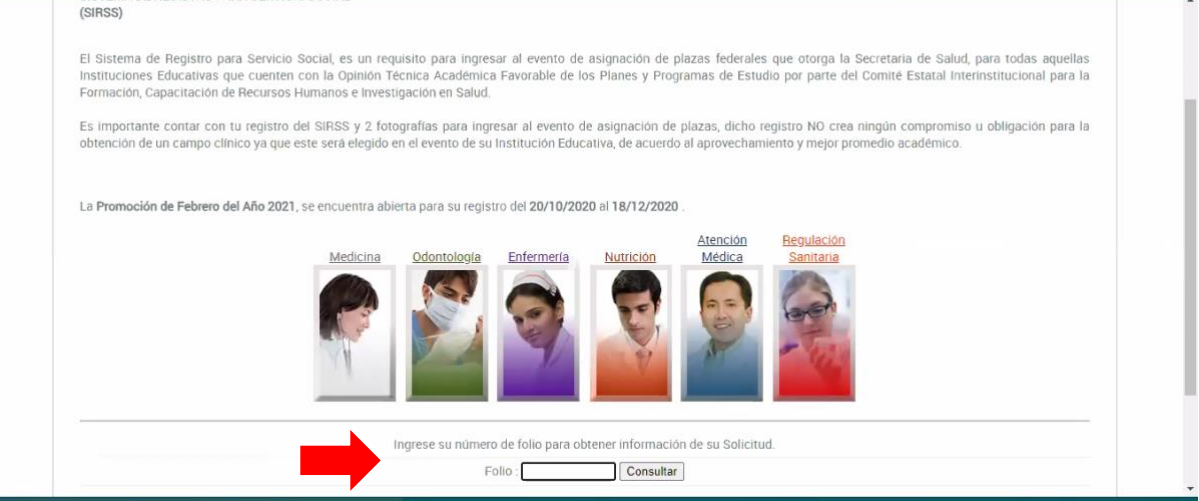

Al presionar el botón "Consultar" aparecerá la ventana de registro con las observaciones realizadas, las cuales hay que corregir. Modificar la información de los cuadros marcados en rojo y enviar la información.

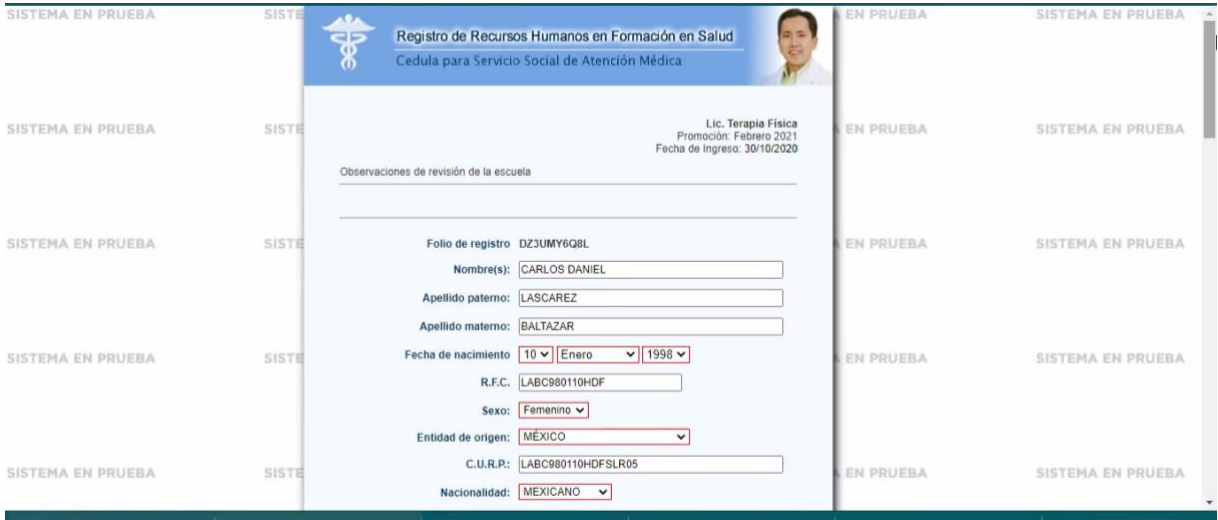

Cuando no existan correcciones y la información se ha aceptado, se generará la ficha de registro, la cual se tendrá que imprimir para continuar el trámite de asignación.

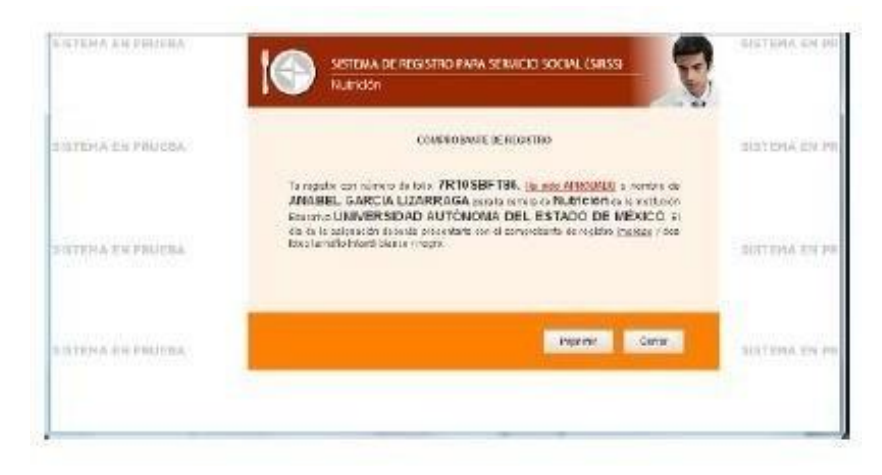

Si se da el caso de que se rechaza la solicitud, es necesario ponerse en contacto con la institución educativa para verificar las razones del rechazo.

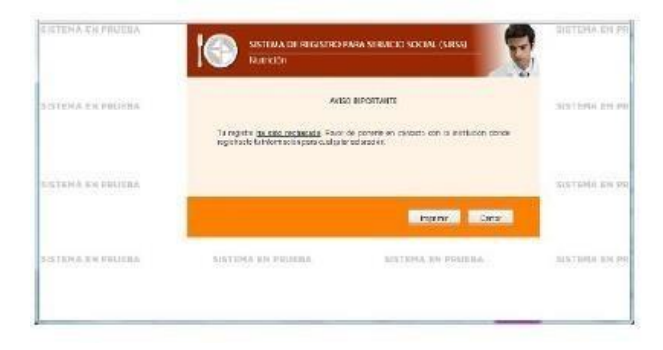